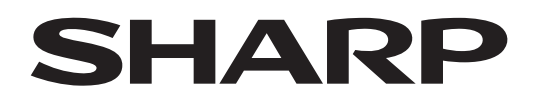

**ePaper Settings Tool** Version 1.1

# **BEDIENUNGSANLEITUNG**

Geeignet für die Modelle (Stand: Januar 2024) Nicht alle Modelle sind in allen Ländern verfügbar.

# **Inhalt**

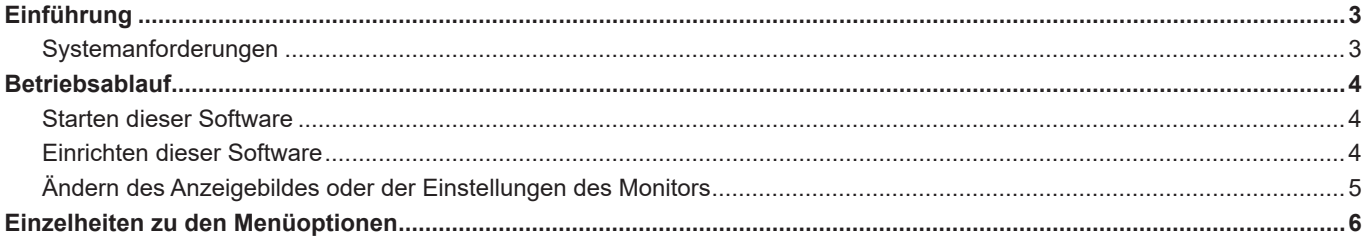

# **Einführung**

Diese Software wird verwendet zum Ändern des Anzeigebildes oder der Einstellungen unterstützter Modelle.

# **Wichtige Informationen**

- Diese Software wurde vor der Auslieferung nach strikten Qualitäts-und Produktnormen überprüft. Falls trotzdem Störungen auftreten sollten, wenden Sie sich bitte an Ihren Händler.
- Wir bitten um Ihr Verständnis, dass SHARP CORPORATION über die gesetzlich anerkannte Leistungshaftung hinaus keine Haftung für Fehler übernimmt, die sich aus der Verwendung durch den Kunden oder einer Drittperson ergeben, und auch nicht für sonstige Funktionsstörungen oder Schäden, die während der Verwendung am Software entstehen.
- Das Überschreiben oder Vervielfältigen dieser Anleitung bzw. der Software, auch auszugsweise, ist ohne ausdrückliche Zustimmung untersagt.
- Bedingt durch fortlaufende technische Verbesserungen behält sich SHARP das Recht vor, das Design und die Spezifikationen ohne vorherige Ankündigung ändern zu können.
- Bei den Bilder und Prozeduren handelt es sich um Beispiele. Der Inhalt und gewisse Einzelheiten können je nach Bildschirmkonfiguration oder Betriebssystemversion etc. etwas verschieden sein. Diese Bilder dienen zur Erklärungszwecken.
- In dieser Anleitung sind keine Anweisungen für die Grundbedienung von Windows enthalten.

## **Warenzeichen**

- Microsoft und Windows sind Warenzeichen der Microsoft-Unternehmensgruppe.
- Alle andere Markenprodukt und Produktnamen sind Warenzeichen oder geschützte Warenzeichen der betreffenden Urheberrechtinhaber.

# **Systemanforderungen**

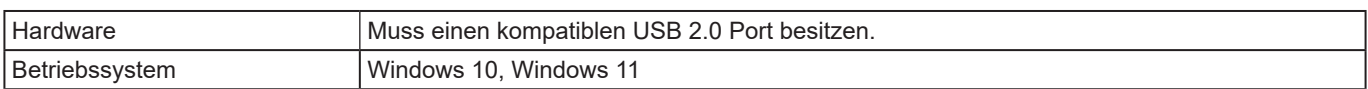

# **Starten dieser Software**

**1. Doppelklicken Sie im entpackten Ordner auf "EPsetting.exe".**

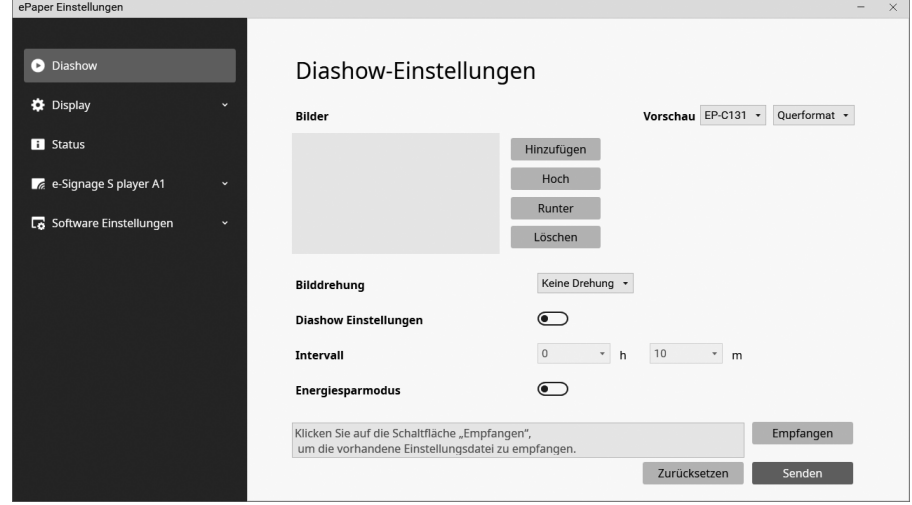

## **TIPP**

- Eine Installation ist nicht erforderlich.
- Löschen Sie die heruntergeladene exe Datei und den entpackten Ordner, falls diese Software nicht erforderlich ist.

# **Einrichten dieser Software**

- **1. Starten Sie diese Software. (Siehe oben.)**
- **2. Klicken Sie auf "Software Einstellungen".**
- **3. Ändern Sie die Einstellungen. (Siehe seite 8.)**
- **4. Wenn Sie das Einrichten abgeschlossen haben, klicken Sie auf " " und beenden Sie diese Software.**

# **Ändern des Anzeigebildes oder der Einstellungen des Monitors**

# ■ Ändern durch Anschließen eines Computers

Schließen Sie den Monitor an dem Computer an, auf dem diese Software ausgeführt wird, und ändern Sie die das Anzeigebild/die Einstellungen.

- **1. Schließen Sie die Stromquelle an den Monitor an.**
- **2. Schließen Sie den Eingang für Computer/USB-Stick des Monitors mit einem handelsüblichen USB-Kabel (Typ-C, konform mit der USB-Standard) am Computer an.** Wenn sich der Monitor im Energiesparstatus befindet, drücken Sie die Taste Power des Monitors und kehren Sie vom Energiesparstatus zurück in den Normalzustand. (Siehe seite 6.)
- **3. Starten Sie diese Software. (Siehe seite 4.)**
- **4. Beim Ändern der Anzeigebildes: Klicken Sie auf "Diashow".** 
	- **Beim Ändern der Einstellungen: Klicken Sie auf "Display" oder "e-Signage S Player A1".**
- **5. Laden Sie die Einstellungen.**
	- (1) Klicken Sie in jedem Einstellungsbildschirm auf "Empfangen".
	- (2) Wählen Sie "ePaper" und klicken Sie auf "OK".
	- Die Monitoreinstellungen werden geladen.
- **6. Ändern Sie die Einstellungen. (Siehe seite 6.)**
- **7. Exportieren Sie die Einstellungen, sobald sie vollständig sind.**
	- (1) Klicken Sie in jedem Einstellungsbildschirm auf "Senden".
	- (2) Wählen Sie "ePaper" und klicken Sie auf "OK".
	- Die Einstellungen werden in den Monitor übernommen.
- **8. Klicken Sie auf " " und beenden Sie diese Software.**
- **9. Entfernen Sie das USB-Kabel vom Monitor.**

## ■ Ändern durch Verwenden eines USB-Sticks

Speichern Sie das Anzeigebild/die Einstellungen auf einem handelsüblichen USB-Stick. Schließen Sie den USB-Stick an den Monitor an und wenden Sie das Anzeigebild/die Einstellungen an.

Prüfen Sie das Handbuch zum Monitor und verwenden Sie einen unterstützten USB-Stick.

## **1. Schließen Sie den USB-Stick am Computer an.**

Wenn sich der Monitor im Energiesparstatus befindet, drücken Sie die Taste Power des Monitors und kehren Sie vom Energiesparstatus zurück in den Normalzustand. (Siehe seite 6.)

- **2. Starten Sie diese Software. (Siehe seite 4.)**
- **3. Beim Ändern der Anzeigebildes: Klicken Sie auf "Diashow". Beim Ändern der Einstellungen: Klicken Sie auf "Display" oder "e-Signage S Player A1".**
- **4. Laden Sie die Einstellungen.**

Dieser Vorgang ist bei der ersten Anwendung nicht erforderlich.

- (1) Klicken Sie in jedem Einstellungsbildschirm auf "Empfangen".
- (2) Wählen Sie "USB-Stick" und klicken Sie auf "OK".
- Die auf dem USB-Stick gespeicherten Monitoreinstellungen werden geladen.
- **5. Ändern Sie die Einstellungen. (Siehe seite 6.)**
- **6. Exportieren Sie die Einstellungen, sobald sie vollständig sind.**
	- (1) Klicken Sie in jedem Einstellungsbildschirm auf "Senden".
	- (2) Wählen Sie "USB-Stick" und klicken Sie auf "OK".
	- Die Einstellungen werden auf dem USB-Stick gespeichert.
- **7. Klicken Sie auf " " und beenden Sie diese Software.**
- **8. Entfernen Sie den USB-Stick vom Computer.**
- **9. Schließen Sie die Stromquelle an den Monitor an.**

## **10.Schließen Sie den USB-Stick an den Eingang für Computer/USB-Stick des Monitors an.**

Die auf dem USB-Stick gespeicherten Einstellungen werden vom Monitor übernommen.

Wenn auf den USB-Stick zugegriffen wird, blinkt die Status-Anzeige rot. Entfernen Sie den USB-Stick nicht.

Die Status-Anzeige hört auf rot zu blinken, nachdem die Einstellungen übernommen wurden.

## **11.Entfernen Sie den USB-Stick, sobald die Einstellungen angewandt wurden**

## **TIPP**

- Die Einstellungen können an einem beliebigen Speicherort gespeichert werden. Wählen Sie im Exportbildschirm "Ordner" und legen Sie Speicherort und Dateiname fest. Wählen Sie "Ordner" und wählen Sie die Datei auf dem Ladebildschirm aus, wenn Sie eine gespeicherte Einstellungsdatei laden.
- Der Status kann mit "Status", "Empfangen" angezeigt werden. • Schließen Sie entweder einen Monitor oder einen USB-Stick am Computer an.

Es können nicht gleichzeitig einen Monitor und ein USB-Stick verwendet werden. Zudem können nicht mehrere Monitore und USB-Sticks verwendet werden.

## n **Diashow**

## **Bilder**

Legen Sie die Bilder fest, die in dem Monitor angezeigt werden sollen sowie die Anzeigereihenfolge.

Hinzufügen ........ Fügen Sie ein Anzeigebild zur Bildliste hinzu.

Hoch / Runter .... Ändern Sie die Bildreihenfolge.

Löschen............. Löschen Sie ein Bild aus der Bildliste.

#### **Vorschau**

Das in der Bildliste ausgewählte Bild wird angezeigt.

Wählen Sie den Monitor und die Art der gewünschten Installation im Dropdownmenü aus.

## **Bilddrehung**

Legen Sie die Richtung für die Bilddrehung fest.

#### **Diashow Einstellungen**

Wenn diese Option aktiviert ist, verwenden Sie den Automatikmodus. Das folgende Bild wird automatisch angezeigt, wenn das Intervall auf "Intervall" eingestellt ist.

Wenn diese Option deaktiviert ist, verwenden Sie den manuellen Modus. Der folgende Bild wird angezeigt, wenn Sie auf die Taste MODE auf dem Monitor drücken.

#### **Intervall**

Legen Sie das Intervall für den Bildwechsel fest.

Die Intervallzeit umfasst die Zeit, in der sich das Anzeigebild ändert. Die Bildanzeigezeit wird ca. 30 Sekunden kürzer sein.

#### **Energiesparmodus**

Wenn diese Option aktiviert ist, wird in den Energiesparstatus gewechselt, nachdem das Bild geändert wurde.

Wenn sich der Monitor im manuellen Modus befindet, wird in den Energiesparstatus gewechselt, nachdem das Bild geändert wurde.

Wenn sich der Monitor im Automatikmodus befindet, wechselt er in den Energiesparstatus und kehrt in den Normalstatus zurück, um mit den Einstellungen der "Intervall" übereinzustimmen.

#### **Empfangen**

Laden Sie die Einstellungen in diese Software.

USB-Stick .......... Die auf dem USB-Stick gespeicherten Einstellungen werden geladen.

ePaper............... Laden Sie die Einstellungen vom Monitor, der per USB-Kabel verbunden ist.

Ordner ............... Laden Sie die gespeicherte Einstellungsdatei, die an einem beliebigen Speicherort gespeichert ist.

## **Senden**

Exportieren Sie die Einstellungen dieser Software.

USB-Stick .......... Speichern Sie die Einstellungen auf einem USB-Stick.

Die Einstellungen werden auf den Monitor angewandt, wenn der USB-Stick an den Monitor angeschlossen wird.

ePaper............... Die Einstellungen werden auf den über das USB-Kabel angeschlossenen Monitor angewendet.

Ordner ...............Speichern Sie die Einstellungen an einem beliebigen Speicherort.

#### **Zurücksetzen**

Setzen Sie die Einstellung für "Diashow" auf den Anfangswert zurück.

## **TIPP**

• Im Energiesparstatus,

- ist die Status-Anzeige des Monitors ausgeschaltet.
- sind die Taste MODE und Taste PAIRING des Monitors nicht verfügbar.
- kehrt der Monitor vom Energiesparstatus in den Normalstatus zurück, wenn die Taste Power des Monitors gedrückt wird.
- Es wird nicht in den Energiesparstatus gewechselt, wenn Monitor und Computer verbunden sind.
- • Der Computer erkennt den Monitor nicht, wenn dieser sich im Energiesparstatus befindet und mit dem Computer verbunden ist. Zudem erkennt der Monitor keinen USB-Stick, selbst wenn ein USB-Stick mit den Monitor verbunden ist. Der Monitor oder der USB-Stick wird erkannt, wenn Sie die Taste Power des Monitors drücken und vom Energiesparstatus zurück in den Normalstatus wechseln.

## ■ Display

## **App Einstellungen**

## **Standard-App**

Für einfache Wiedergabe von Bildern bitte "Diashow" verwenden.

Für fortgeschrittenere Wiedergabe nutzen Sie "e-Signage S Player A1", für die eine zusätzliche Lizenz von SHARP e-Signage S notwending ist.

Informationen zu e-Signage S beachten Sie das Handbuch von e-Signage S.

## **Netzwerkeinstellungen**

## **Bluetooth**

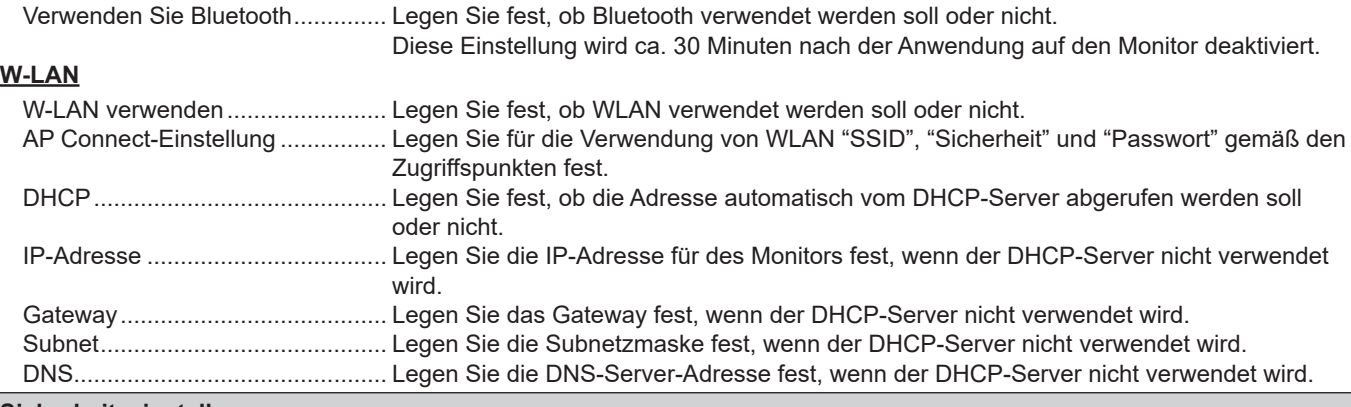

# **Sicherheitseinstellungen**

## **Tastensperre**

Wenn diese Option aktiviert ist, können andere Tasten als die Taste Power nicht bedient werden.

- Status-Anzeige während der Tastensperre:
- Im manuellen Modus blinkt sie in blau (2 Sekunden ein, 1 Sekunde aus).
- Im Automatikmodus blinkt sie in grün (2 Sekunden ein, 1 Sekunde aus).

#### **Importieren von einem USB-Flash-Gerät verbieten**

Wenn diese Option aktiviert ist, sind Änderungen an des Anzeigebildes oder Einstellungen über einen USB-Stick nicht zulässig.

## **Systemeinstellungen**

## **Languages (言語 , Sprachen, Langues, Idiomas)**

Legen Sie die Anzeigesprache für den Monitor fest.

## **Datum und Uhrzeit**

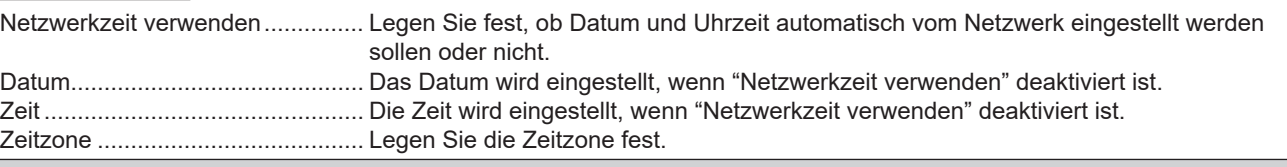

## **Empfangen**

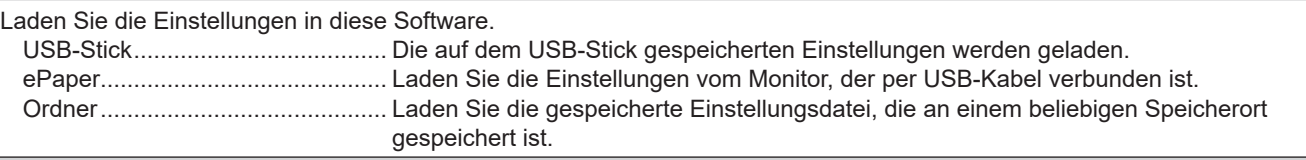

## **Senden**

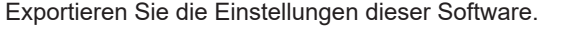

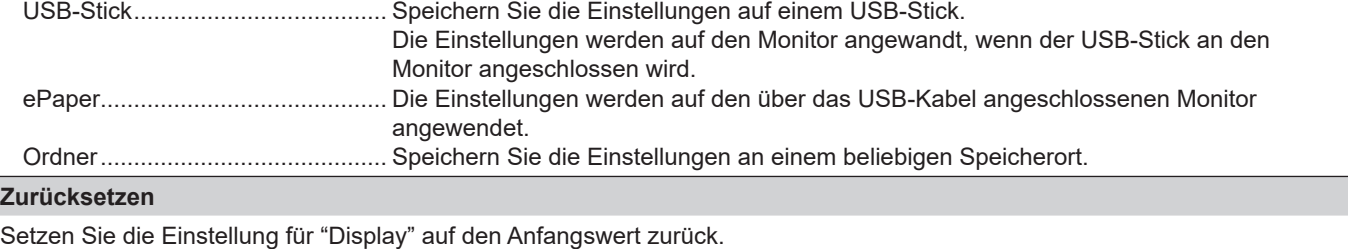

## ■ Status

Zeigen Sie den Status des Monitors (Einstellungsdatei) an.

# ■ e-Signage S Player A1

Legen Sie die Einstellungen für e-Signage S Player A1 fest, wenn die "Standard-App" auf "e-Signage S Player A1" eingestellt ist. Bilder können mit e-Signage S (optional) auf dem Monitor verteilt werden. Beachten Sie das Handbuch von e-Signage S für e-Signage S.

Prüfen Sie das Handbuch von e-Signage S für "Player Einstellungen", "Netzwerkeinstellungen" und "Einstellungen Gerätesteuerung".

### **Empfangen**

Laden Sie die Einstellungen in diese Software.

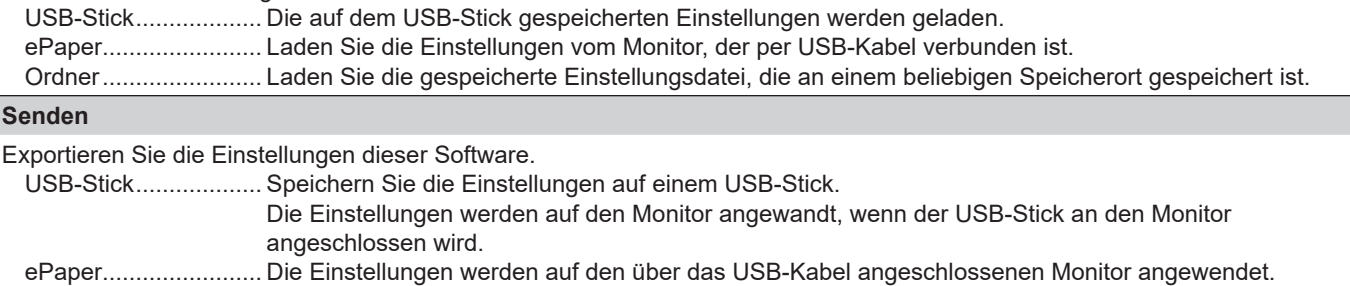

Ordner........................ Speichern Sie die Einstellungen an einem beliebigen Speicherort.

#### **Zurücksetzen**

Setzen Sie die Einstellungen für "e-Signage S Player A1" auf den Anfangswert zurück.

## ■ Software Einstellungen

### **Anwendungseinstellungen**

#### **Startfenster anzeigen**

Legen Sie fest, ob das Startfenster angezeigt werden soll oder nicht.

## **Kommunikation verschlüsseln**

Diese Option ist aktiviert, um Daten zu verschlüsseln, die an den Monitor exportiert werden.

Wenn diese Option aktiviert ist, wird beim Schreiben der Verschlüsselungsschlüssel-Eingabebildschirm angezeigt. Geben Sie den Verschlüsselungsschlüssel ein, der für den Monitor eingestellt ist. Wenn der eingegebene

Verschlüsselungsschlüssel von dem auf dem Monitor eingestellten Verschlüsselungsschlüssel abweicht, werden die Einstellungen nicht angewendet.

Legen Sie den Verschlüsselungsschlüssel des Monitors unter "Neuer Schlüssel" fest, wenn Sie sie zum ersten Mal verwenden.

### **Alle zurücksetzen**

Setzen Sie die Einstellungen für "Diashow", "Display" und "e-Signage S Player A1" auf die Anfangswerte zurück. Wenn das Zurücksetzen abgeschlossen ist, leuchtet die Status-Anzeige blau und der Bildschirm wird weiß.

\*Führen Sie "Alle zurücksetzen" aus, nachdem folgende Vorgänge ausgeführt wurden, wenn Lieferung mit e-Signage S (optional) erfolgte.

(1) Legen Sie "Standard-App" unter "App Einstellungen" im "Display" als "Diashow" fest.

(2) Wenden Sie die Einstellungen auf den Monitor an.

(3) Schalten Strom für des Monitors aus/ein.

## **Languages (言語 , Sprachen, Langues, Idiomas)**

Legen Sie die Anzeigesprache für diese Software fest.

## **Version**

Zeigt die Version dieser Software an.

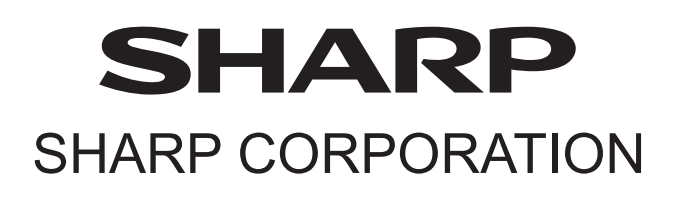